# **Help Center** Just a click away!

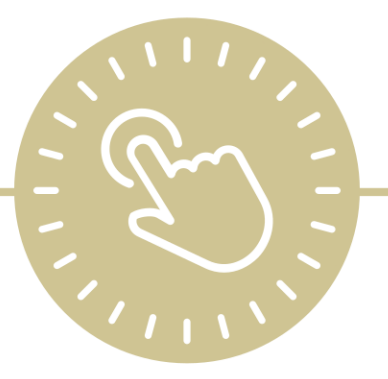

# **In-Kind**

# e-book

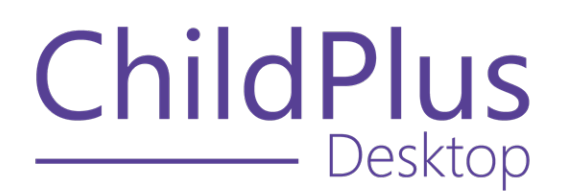

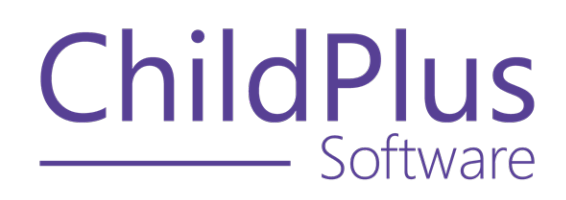

800.888.6674 [childplus.com](https://childplus.com/)

© 2022 Management Information Technology USA, Inc. DBA ChildPlus Software. ChildPlus is a trademark of Management Information Technology USA, Inc.

Information in this document is subject to change without notice. Companies, names and data used in examples herein are fictitious unless otherwise noted.

# **The Help Center and Agency Customization**

The articles in the Help Center and videos in the Learning Library are based on the default setup of ChildPlus and assume full security access to all platforms, modules, features and fields. If you cannot find or access a feature referenced in an article, be aware that your agency's specific customization of ChildPlus determines:

- Your access to each platform
- Your access to specific modules or features
- Security or location restrictions for your level of access to ChildPlus
- Whether a module or feature has been turned on
- Which fields are available in each module
- The content of drop-down fields

Contact your ChildPlus administrator to verify your security access and the availability of a feature referenced in an article.

If you are a ChildPlus administrator and need to configure security access or turn on a feature, see User [Security](User Security Groups.htm) Groups or [contact](Customer Support.htm) us for additional assistance.

### **Help Center Updates and ChildPlus Platforms**

The Help Center is continually updated to reflect the current version of ChildPlus. Ensure that you are using the latest version of [ChildPlus](What) and referencing an article for the appropriate ChildPlus platform. Instructions for modules often differ between ChildPlus Online and ChildPlus Desktop and are unique for the Attendance App.

- To find out which version of ChildPlus you are using, see About [ChildPlus.](../../../../../../Content/Navigation/View Software Details.htm)
- For more information about the different platforms and how to access them, [see](../../../../../../Content/Getting Started/About ChildPlus/Platform Comparison.htm) Platform [Comparison.](../../../../../../Content/Getting Started/About ChildPlus/Platform Comparison.htm)
- To learn about the differences between the modules in ChildPlus Desktop and ChildPlus Online, see Module [Comparison.](../../../../../../Content/Getting Started/About ChildPlus/Module Comparison.htm)

# **Table of Contents**

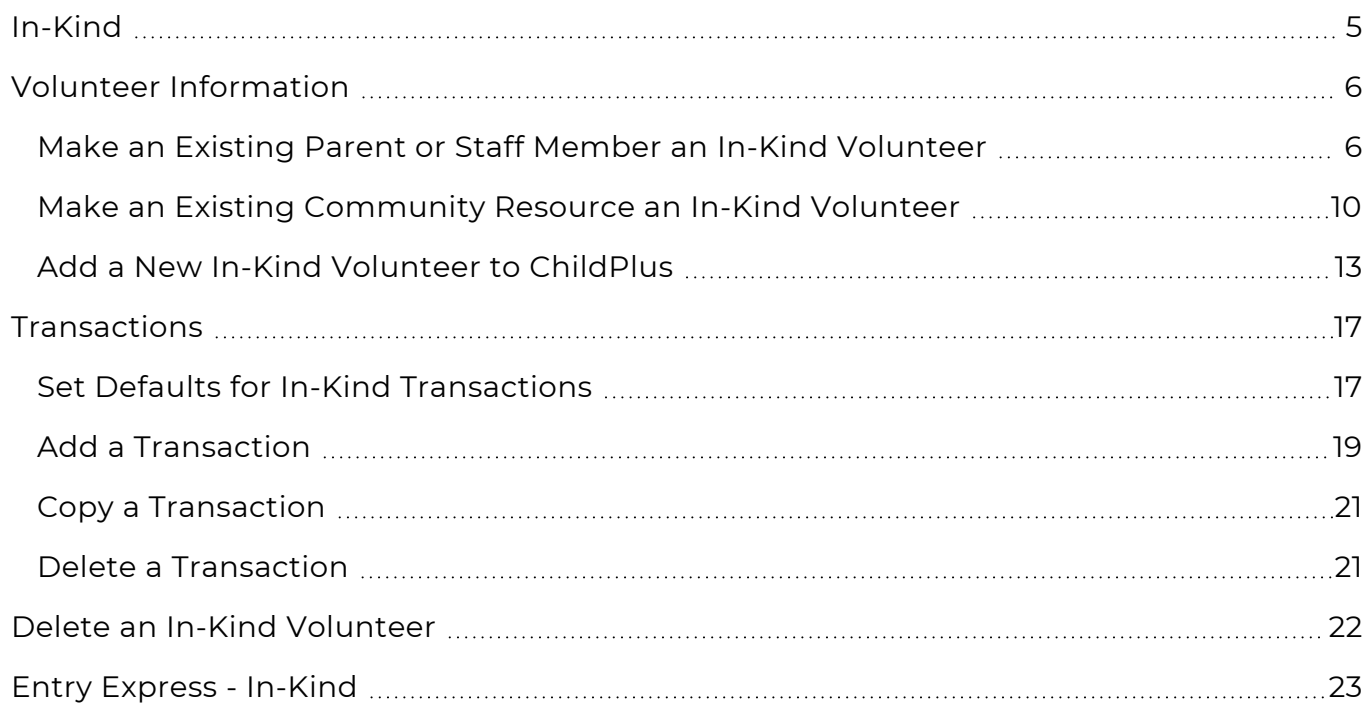

# <span id="page-4-0"></span>**In-Kind**

The **In-Kind** module provides a way to track volunteer activities for individuals or **Community Resources** in the classroom, including tuberculosis information, background information and a variety of services provided by the volunteers.

# <span id="page-5-0"></span>**Volunteer Information**

<span id="page-5-1"></span>Use this section to add an In-Kind volunteer into ChildPlus.

### **Make an Existing Parent or Staff Member an In-Kind Volunteer**

When you are adding an In-Kind volunteer who has already been entered into ChildPlus (for example, they are a member of a family or an employee at your agency), you can search for their record. Searching for an existing individual can save time and prevent duplicate data entry.

#### **ChildPlus Desktop**

To make an existing parent/guardian or staff member an In-Kind volunteer in ChildPlus Desktop:

- 1. Go to **ChildPlus Desktop >> Management >> In-Kind**.
- 2. Click **Add New In-Kind Volunteer**.
- 3. Select **Create a new In-Kind Volunteer from a Family Member or Personnel, or a new person**.
- 4. Click **OK**.
- 5. Do one of the following: Search using the individual's information
	- 1. Enter the individual's **First Name**, **Last Name** and **Social Security Number** or **Birthday** (ChildPlus requires only one of these pieces of information).
	- 2. Click **OK**.
	- 3. Select the individual from the list of possible matches.
	- 4. Click **Select Existing Person**.

Use the Search for existing person feature

- 1. Enter the individual's **First Name** and **Last Name** and/or select **Search for Existing Person**.
- 2. Click **Find**.
- 3. Select the individual from the list of results.
- 4. Click **OK**.

#### 6. Complete the fields in each section. Information

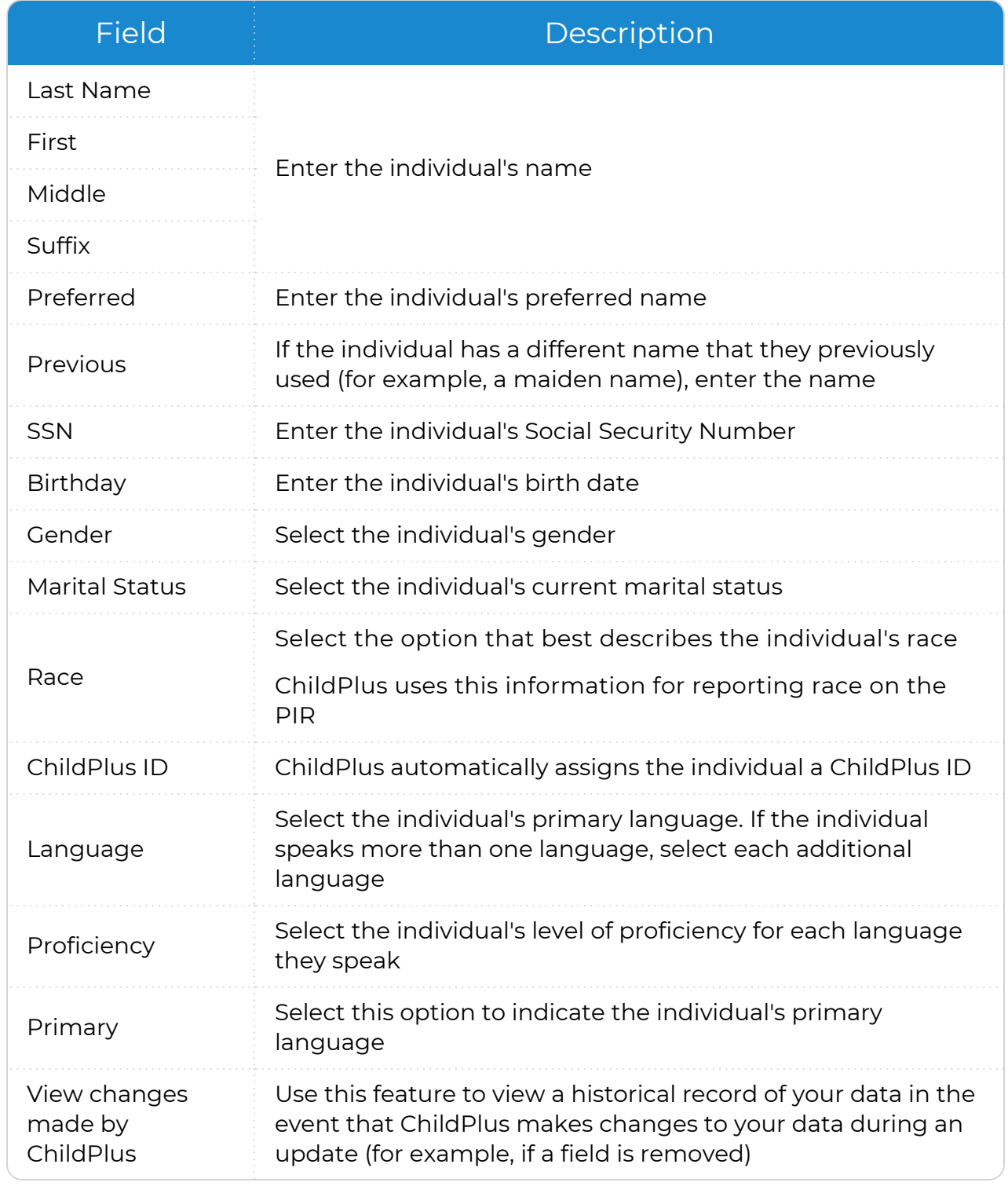

#### Address

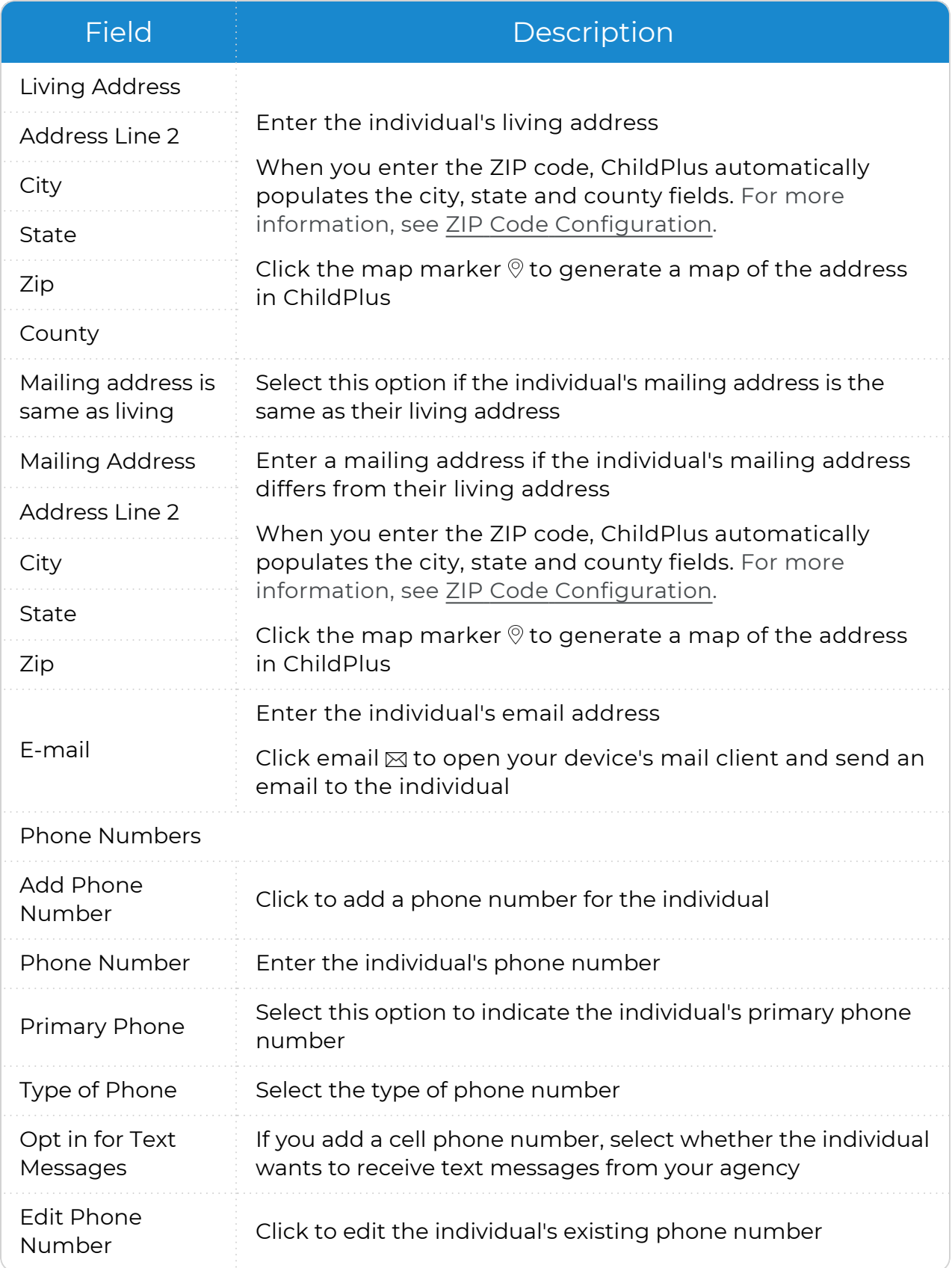

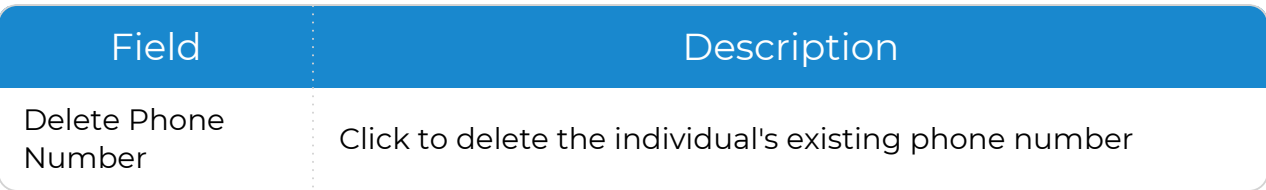

#### Volunteer Information

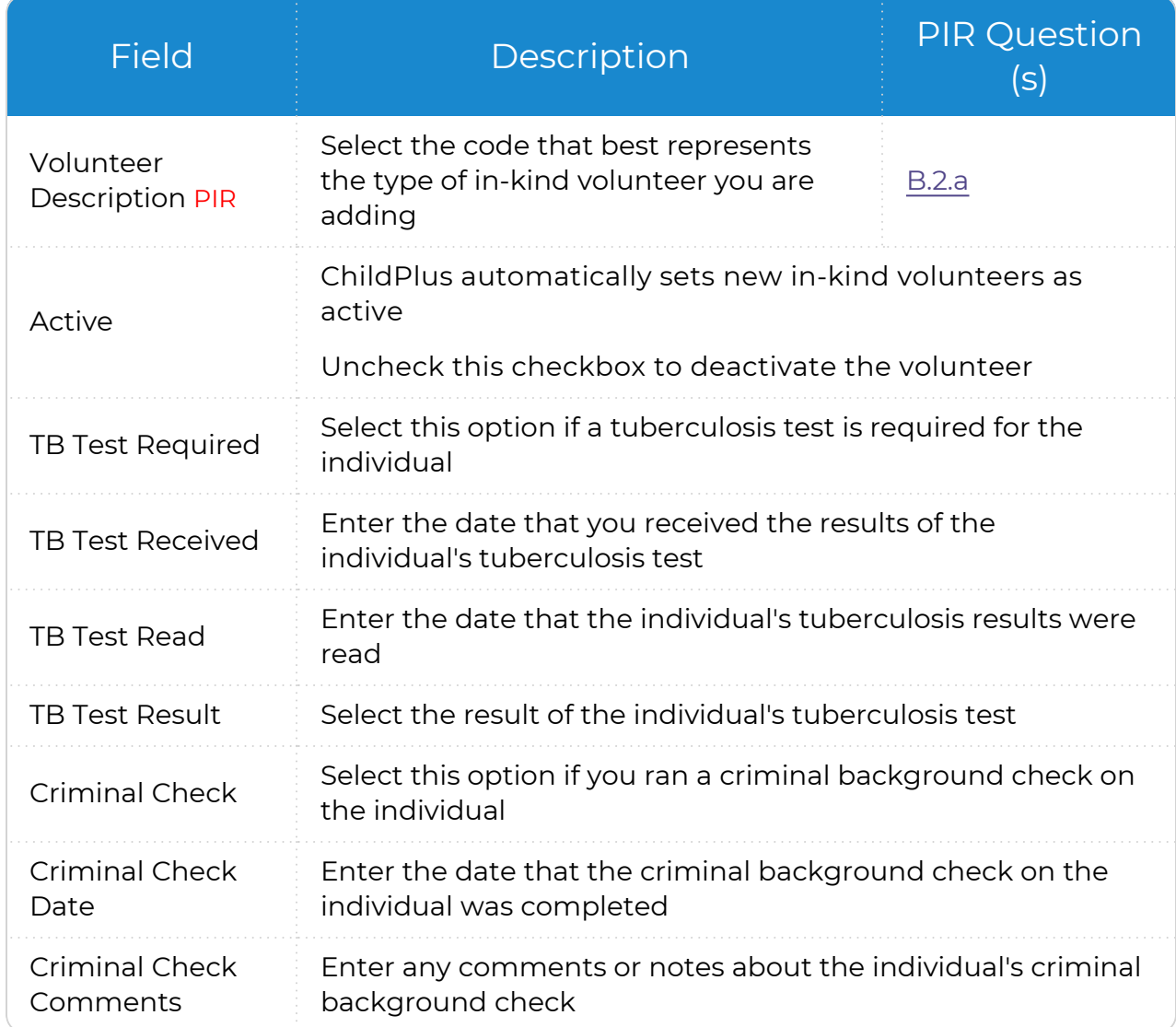

#### 7. Save.

### <span id="page-9-0"></span>**Make an Existing Community Resource an In-Kind Volunteer**

Use this section to add a Community Resource as an In-Kind volunteer.

嘗 If a Community Resource is not available in the list, you must first add them through **Management >>** Community Resources.

#### **ChildPlus Desktop**

To make an existing Community Resource an In-Kind volunteer in ChildPlus Desktop:

- 1. Go to **ChildPlus Desktop >> Management >> In-Kind**.
- 2. Click **Add New In-Kind Volunteer**.
- 3. Select **Create a new In-Kind Volunteer from a Community Resource**.
- 4. Click **OK**.
- 5. Select a Community Resource.
- 6. Click **OK**.
- 7. Complete the fields in each section. Information

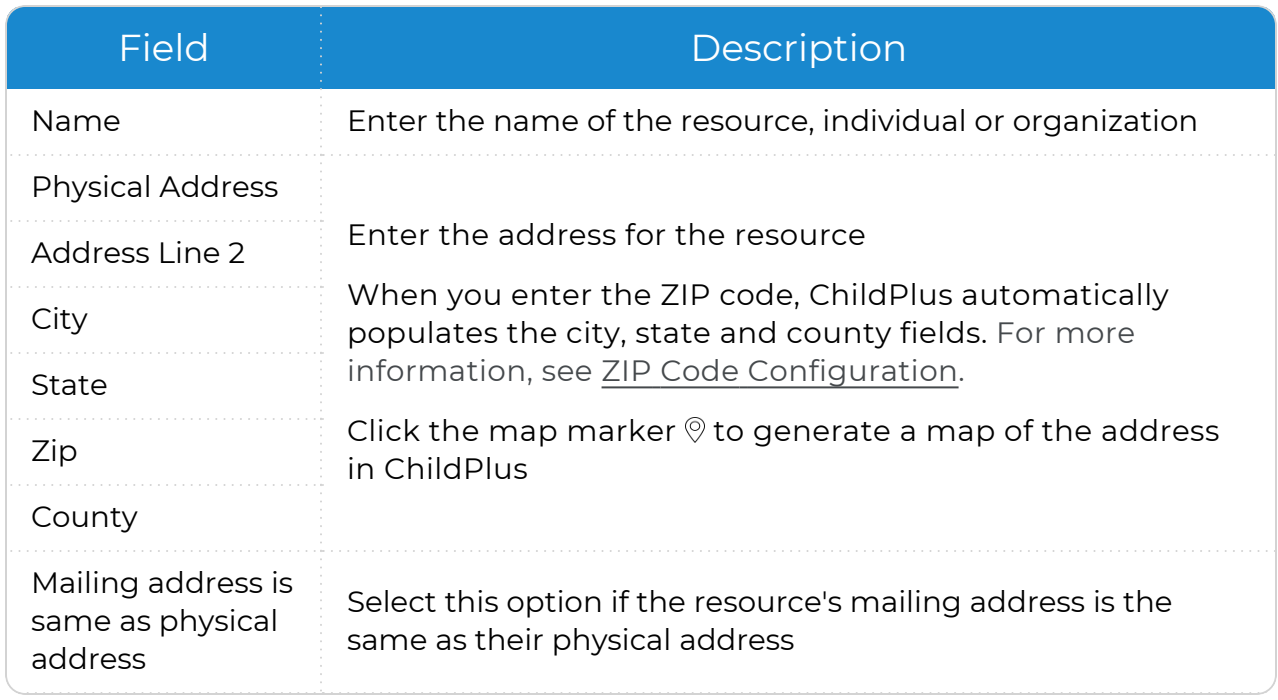

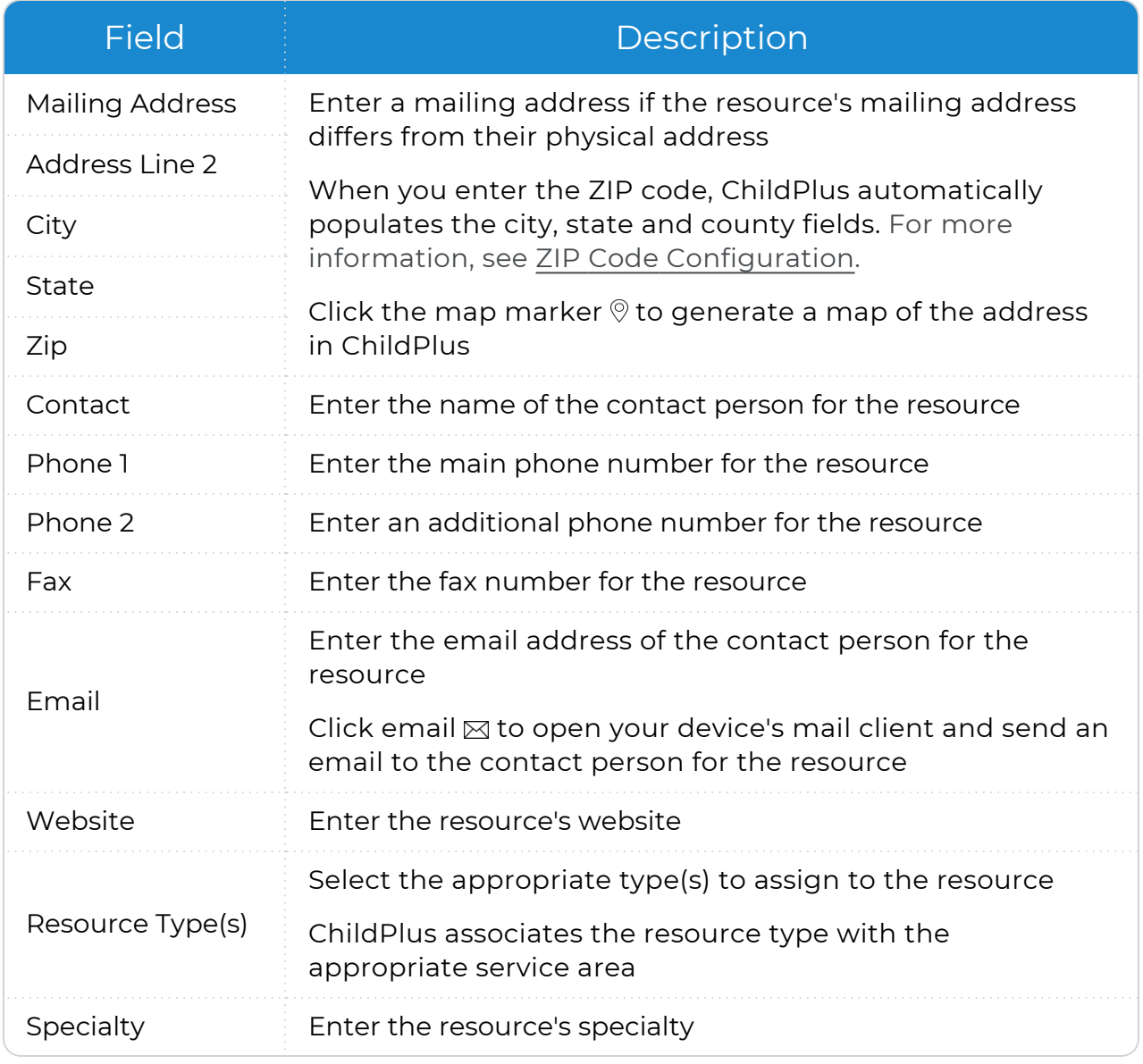

#### Volunteer Information

| <b>Field</b>                        | Description                                                                             | <b>PIR Question</b><br>(s) |
|-------------------------------------|-----------------------------------------------------------------------------------------|----------------------------|
| Volunteer<br><b>Description PIR</b> | Select the code that best represents<br>the type of in-kind volunteer you are<br>adding | B.2.a                      |
| Active                              | ChildPlus automatically sets new in-kind volunteers as<br>active                        |                            |
|                                     | Uncheck this checkbox to deactivate the volunteer                                       |                            |
| <b>TB Test Required</b>             | Select this option if a tuberculosis test is required for the<br>resource               |                            |
| <b>TB Test Received</b>             | Enter the date that you received the results of the resource's<br>tuberculosis test     |                            |
| <b>TB Test Read</b>                 | Enter the date that the resource's tuberculosis results were<br>read                    |                            |
| <b>TB Test Result</b>               | Select the result of the resource's tuberculosis test                                   |                            |
| <b>Criminal Check</b>               | Select this option if you ran a criminal background check on<br>the resource            |                            |
| <b>Criminal Check</b><br>Date       | Enter the date that the criminal background check on the<br>resource was completed      |                            |
| <b>Criminal Check</b><br>Comments   | Enter any comments or notes about the resource's criminal<br>background check           |                            |

8. Save.

### <span id="page-12-0"></span>**Add a New In-Kind Volunteer to ChildPlus**

When you are adding an In-Kind volunteer who has never been tracked in ChildPlus (for example, if this person is a volunteer from the community and does not have a participant enrolled in a program), you can add their information directly through the **In-Kind** module.

#### **ChildPlus Desktop**

To add a new In-Kind volunteer through the **In-Kind** module in ChildPlus Desktop:

- 1. Go to **ChildPlus Desktop >> Management >> In-Kind**.
- 2. Click **Add New In-Kind Volunteer**.
- 3. Select **Create a new In-Kind Volunteer from a Family Member or Personnel, or a new person**.
- 4. Click **OK**.
- 5. Enter the individual's **Last Name**, **First Name** and **Social Security Number** or **Birthday** (ChildPlus requires only one of these pieces of information).
- 6. Click **OK**.
- 7. Complete the fields in each section. Information

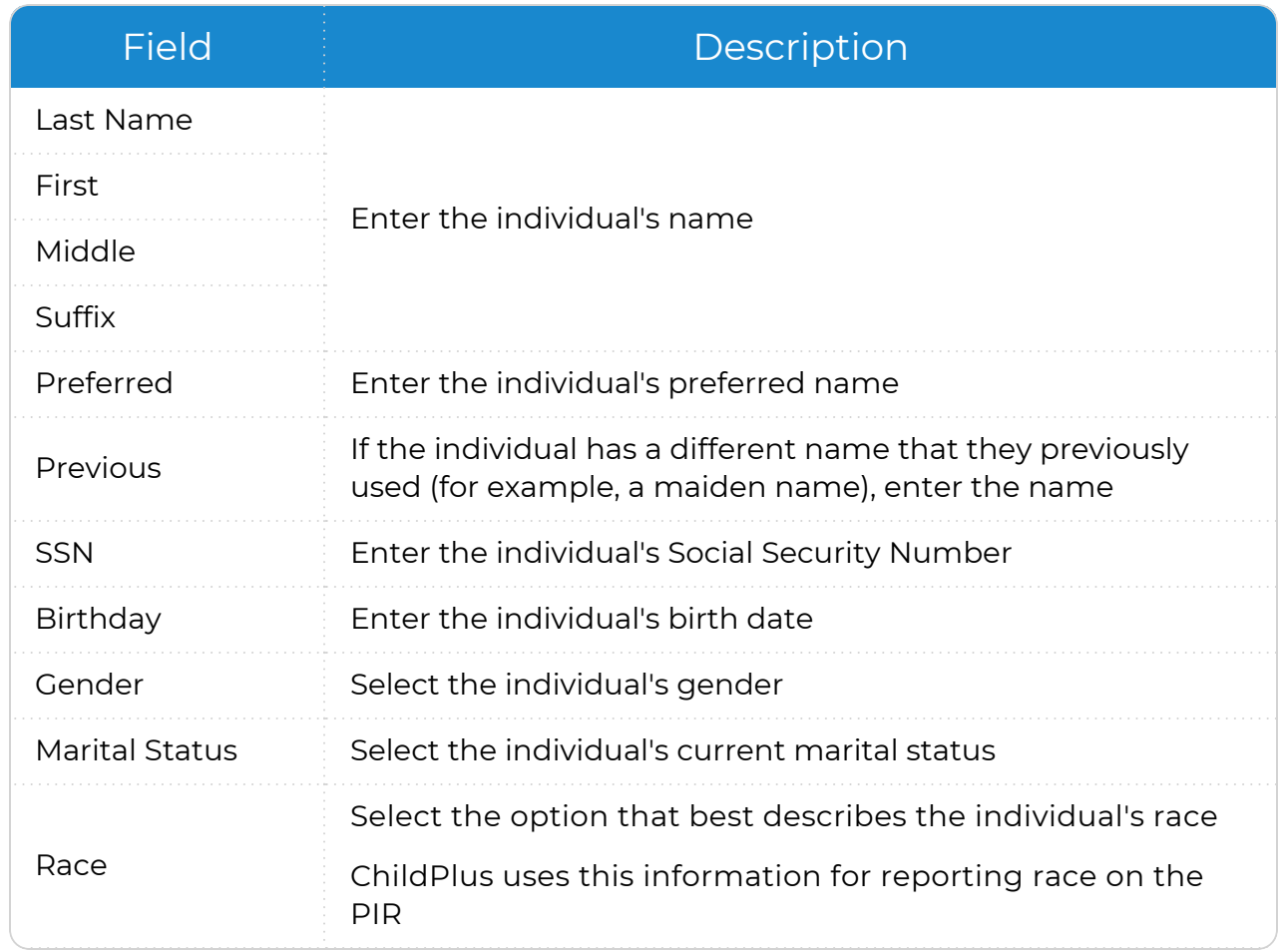

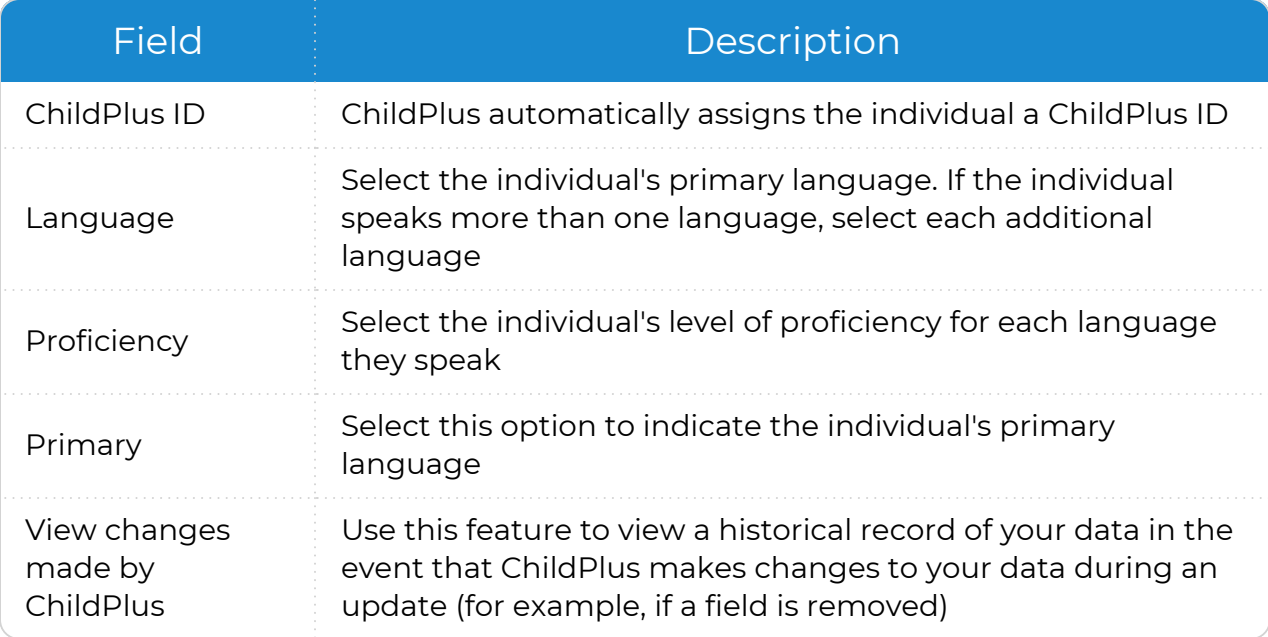

#### Address

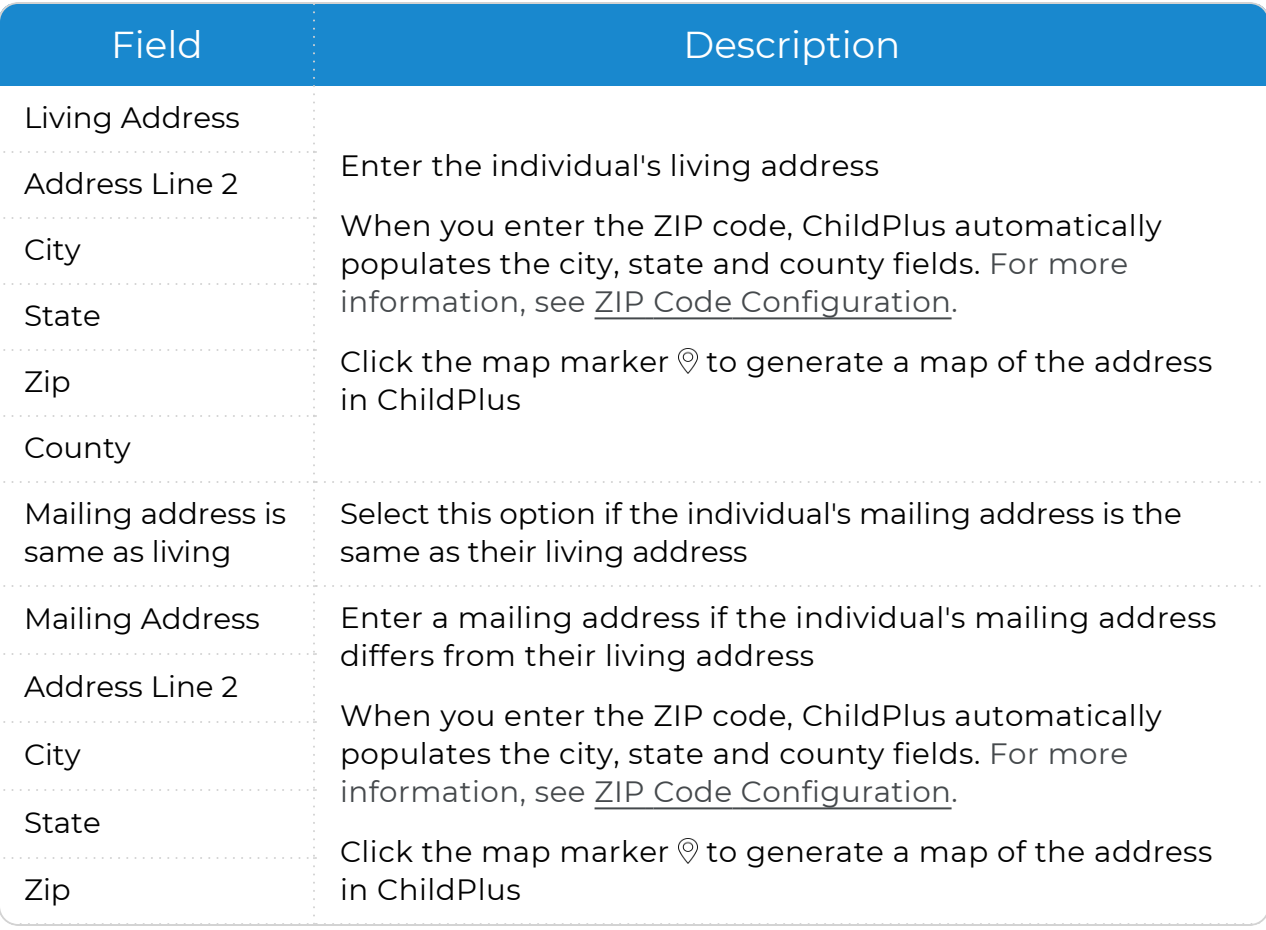

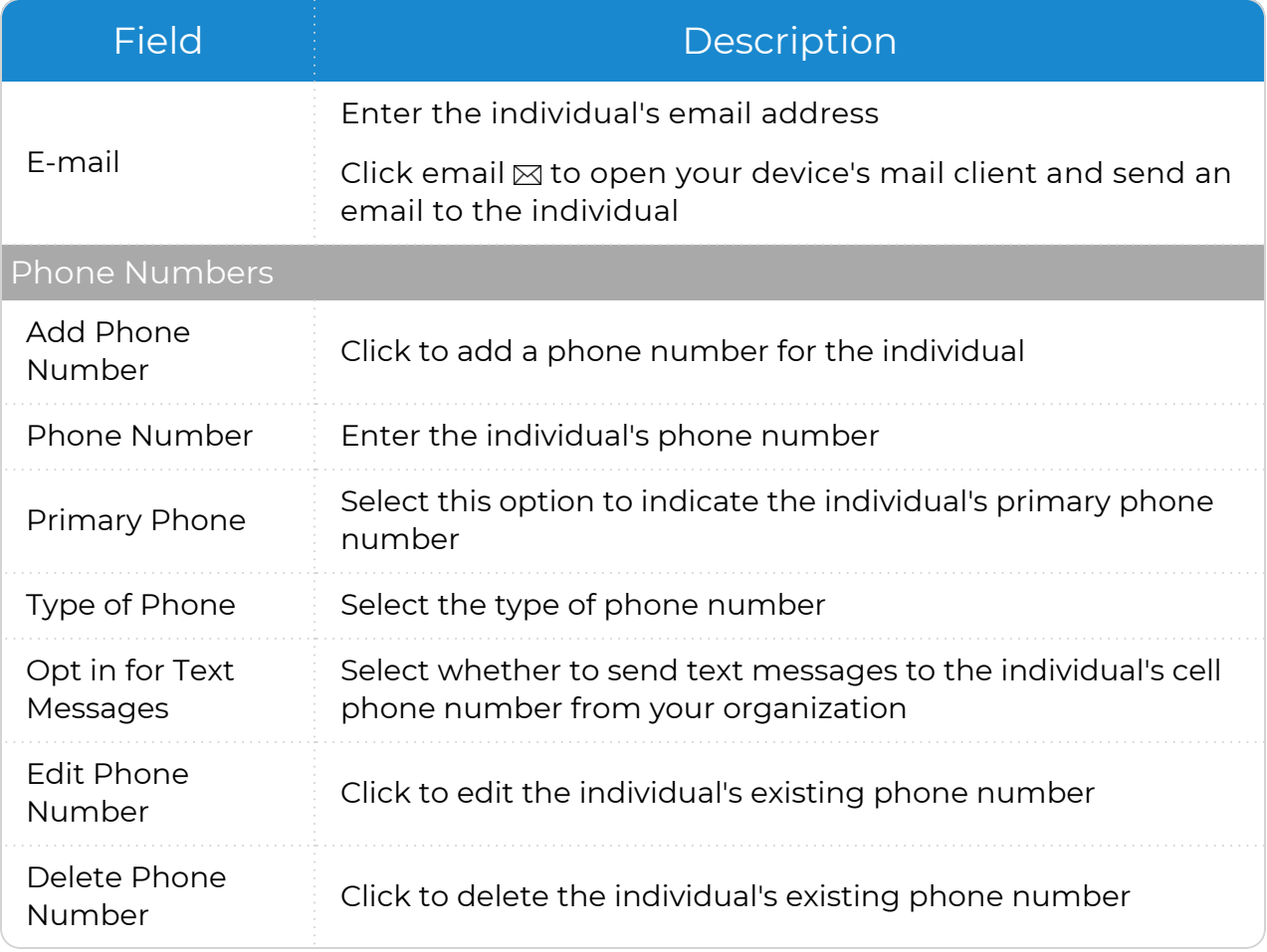

#### Volunteer Information

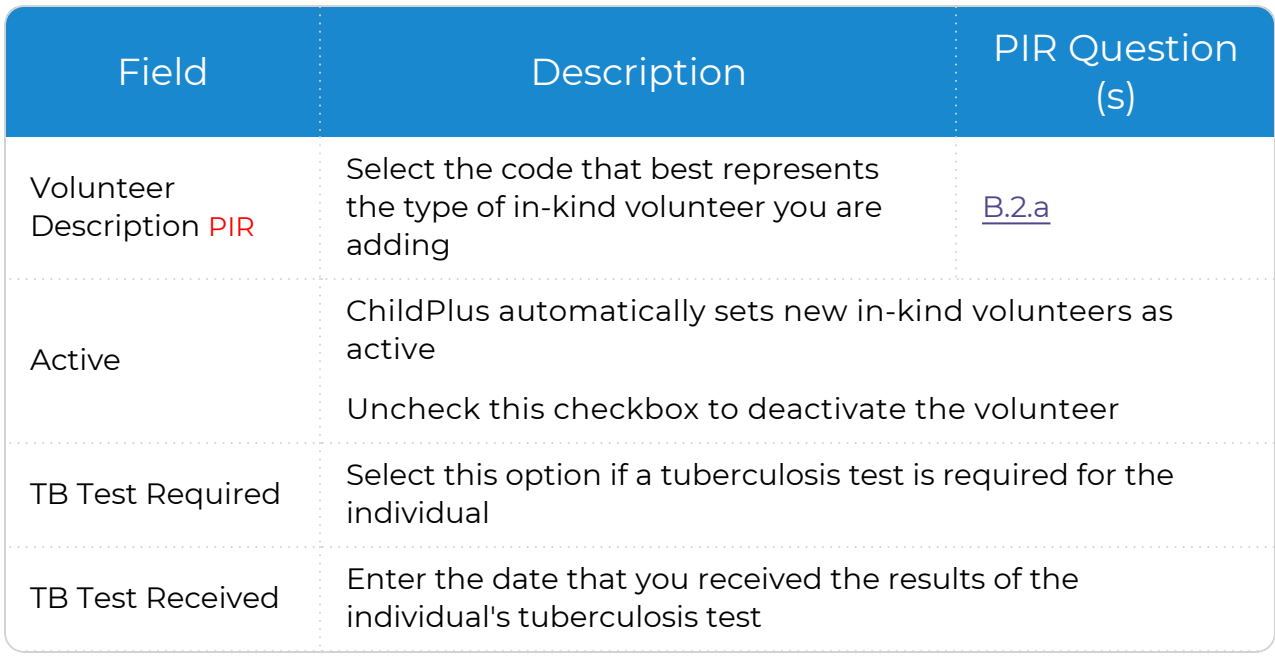

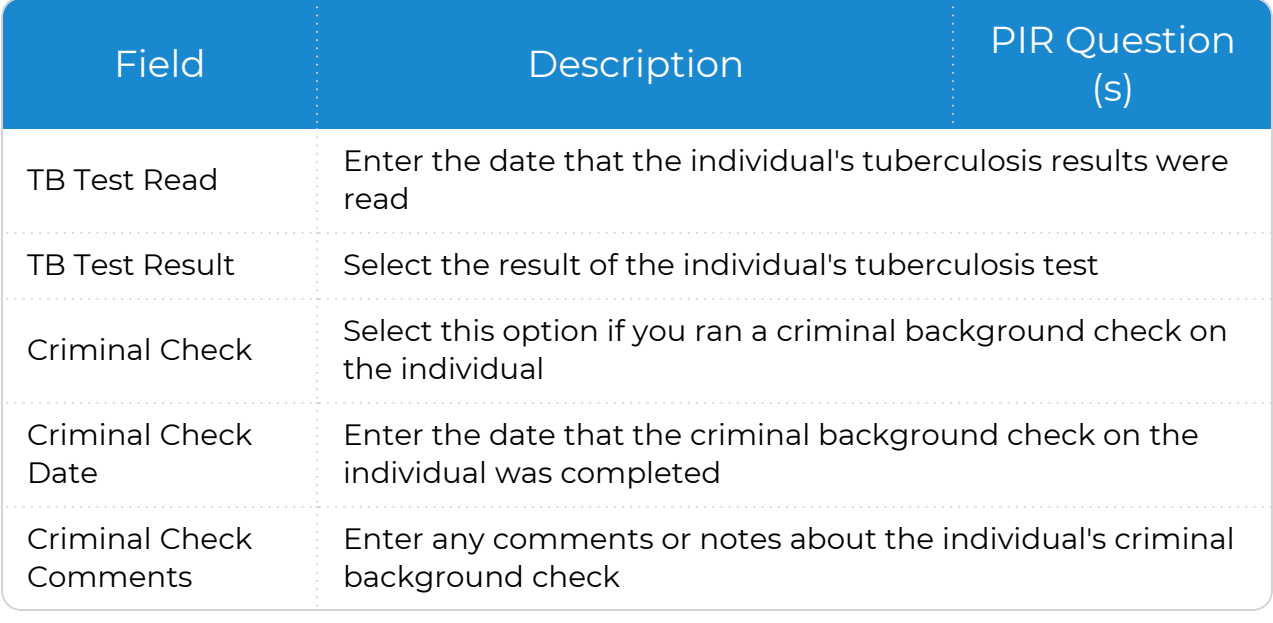

8. Save.

# <span id="page-16-0"></span>**Transactions**

<span id="page-16-1"></span>Use **In-Kind Transactions** to track all information related to In-Kind services, including a summary of totals for each volunteer.

### **Set Defaults for In-Kind Transactions**

Use **Transactions** to set defaults for individual volunteers. Defaults can be helpful if a volunteer donates consistently throughout the **Program Term**. When you add a new **Transaction**, ChildPlus automatically populates the fields with the default values.

ChildPlus administrators can configure defaults for multiple volunteers in **ChildPlus Desktop >> Setup >> Data Utilities >>** In-Kind Defaults Utility.

#### **ChildPlus Desktop**

To set defaults for In-Kind **Transactions** in ChildPlus Desktop:

- 1. Go to **ChildPlus Desktop >> Management >> In-Kind >> Transactions >> Defaults for In-Kind Transactions for this Volunteer**.
- 2. Complete the fields.

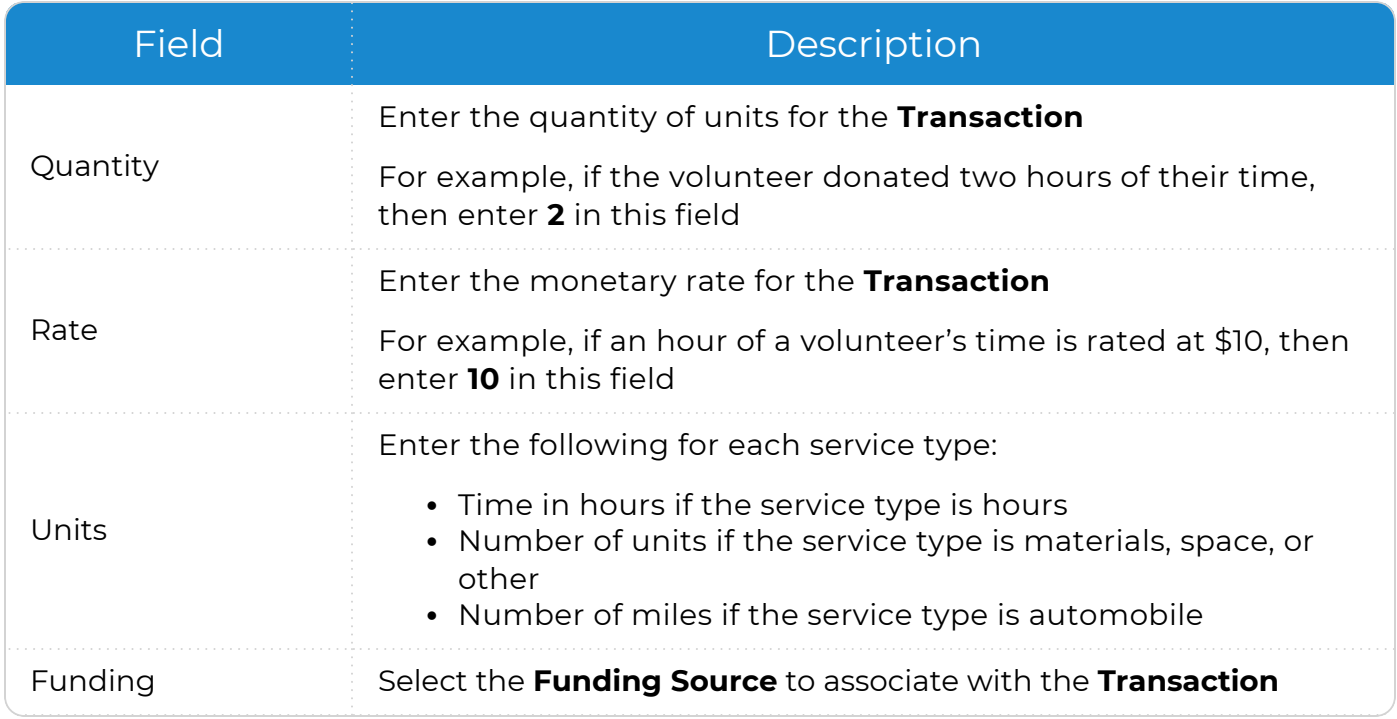

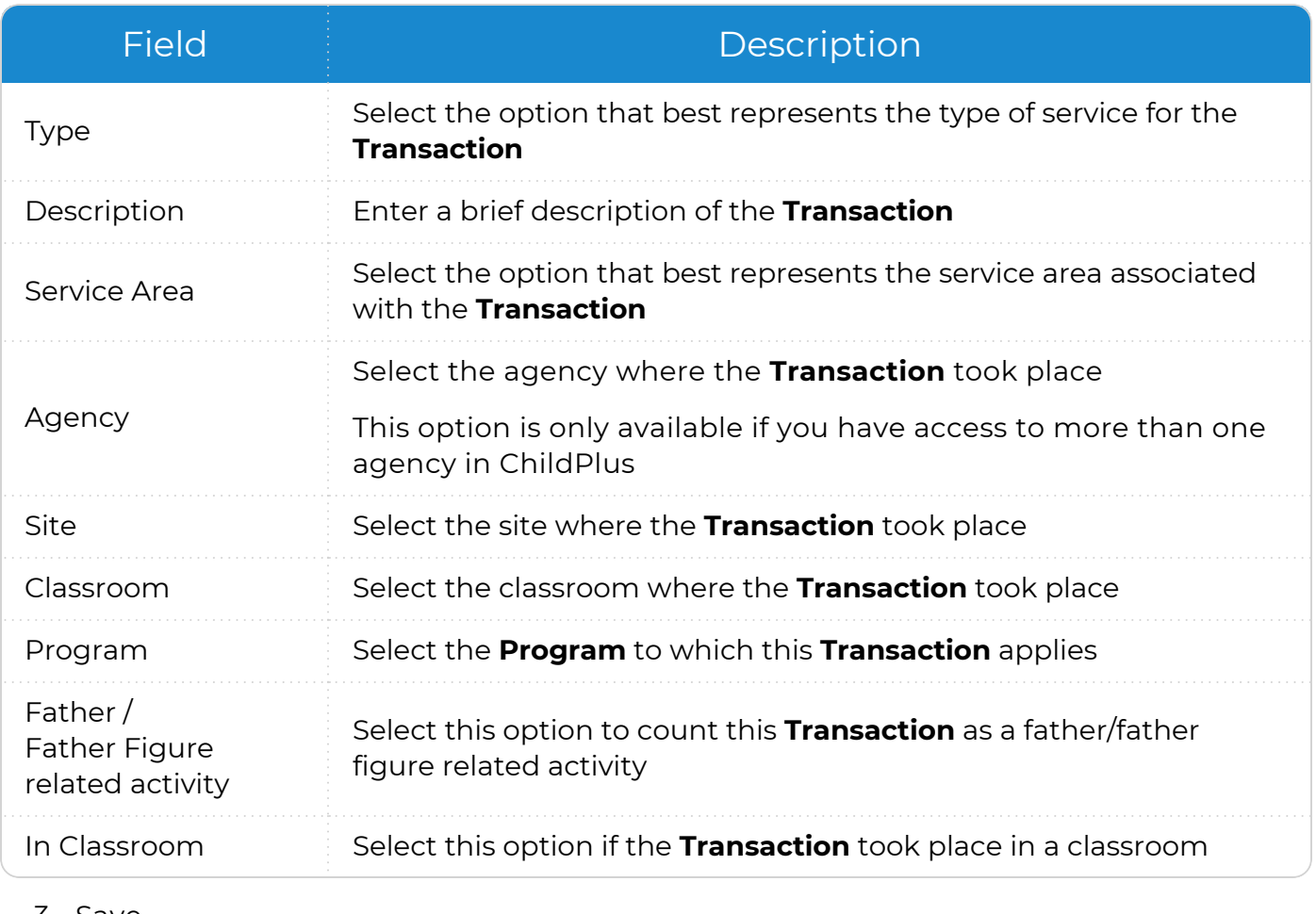

3. Save.

### <span id="page-18-0"></span>**Add a Transaction**

Use this section to add an In-Kind **Transaction** for a volunteer.

ChildPlus administrators can configure ChildPlus to automatically lock In-Kind **Transactions** on a certain day of the week or month, after a certain number of days or prior to a specific date in **ChildPlus Desktop >> Setup >> System Setup >> System Preferences >>** [In-Kind](In-Kind.htm). This feature ensures that In-Kind totals will not change after they have been submitted.

#### **ChildPlus Desktop**

To add a **Transaction** for a volunteer in ChildPlus Desktop:

- 1. Go to **ChildPlus Desktop >> Management >> In-Kind >> Transactions >> Transactions**.
- 2. Click **Add Transaction**.
- 3. Enter the date of the **Transaction**.
- 4. Click **OK**. ChildPlus automatically populates the fields with the defaults for the volunteer.
- 5. Complete the fields.

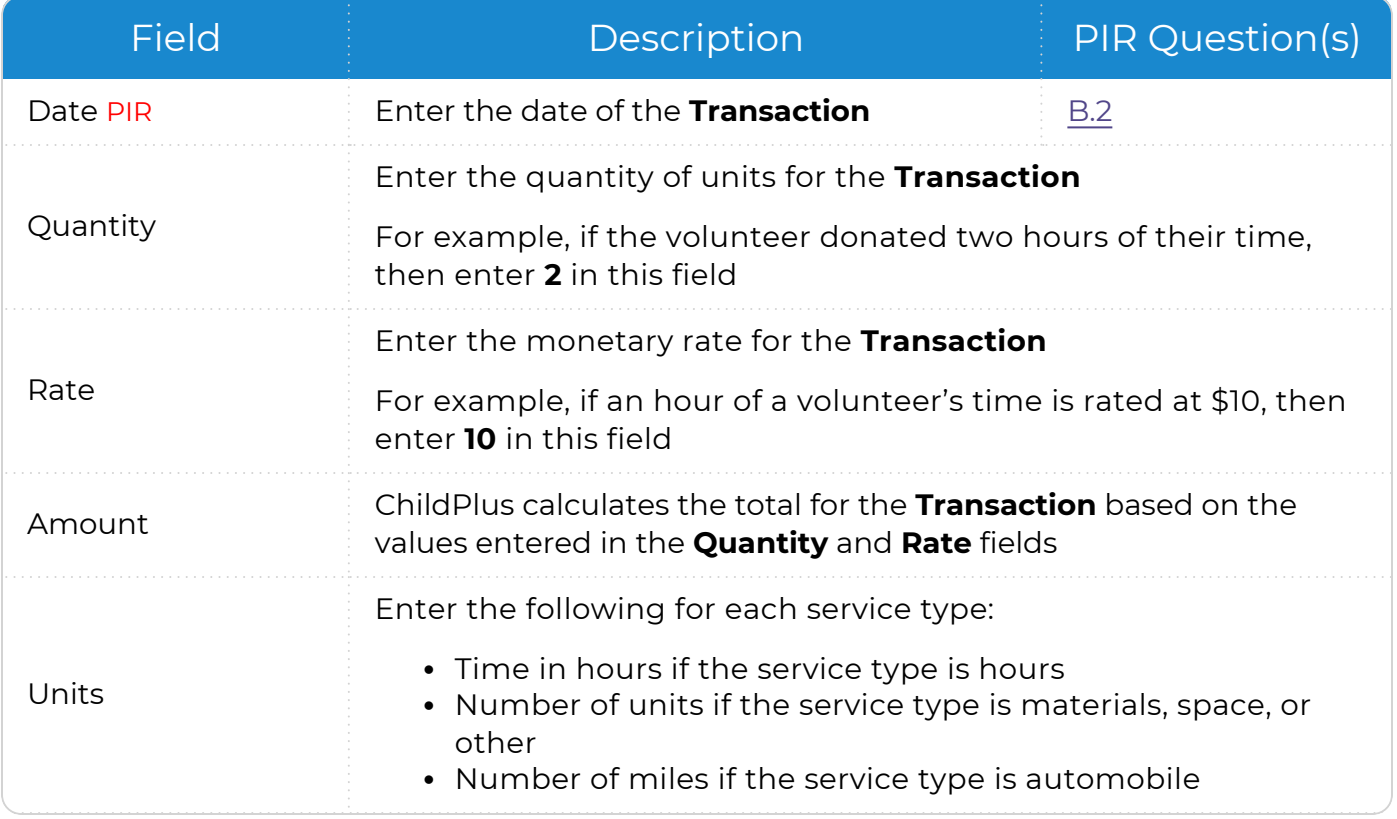

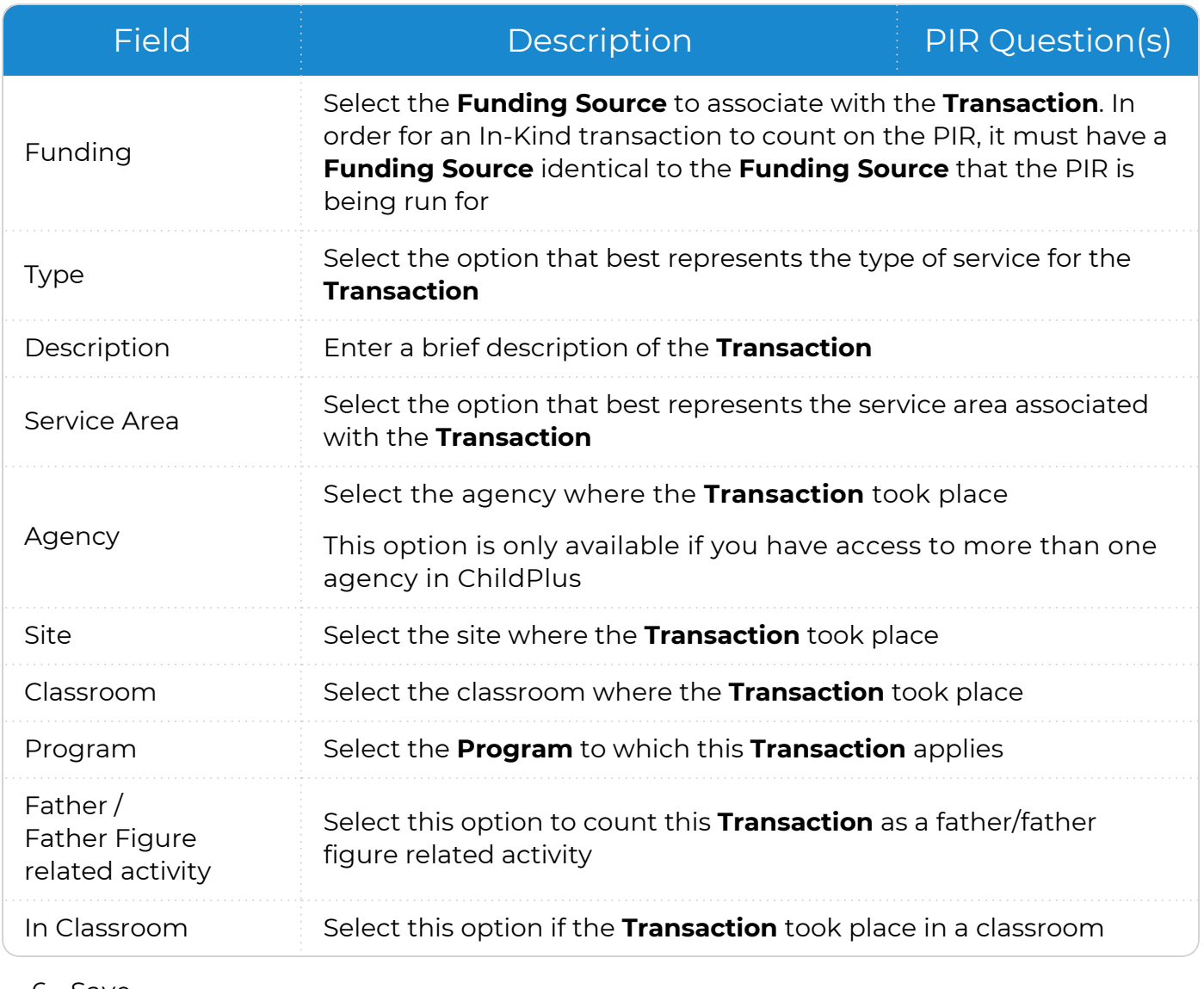

### <span id="page-20-0"></span>**Copy a Transaction**

You can save time by copying existing In-Kind **Transactions**. This feature is useful if the **Transaction** you want to create is similar to a **Transaction** that has already been entered.

#### **ChildPlus Desktop**

To copy an In-Kind **Transaction** in ChildPlus Desktop:

- 1. Go to **ChildPlus Desktop >> Management >> In-Kind >> Transactions >> Transactions**.
- 2. Select the **Transaction** you want to copy.
- 3. Click **Copy Transaction**. ChildPlus will create a copy of the **Transaction** and highlight it in the list.
- 4. Enter the date of the **Transaction**.
- 5. Make any additional changes to the **Transaction** as needed.
- 6. Save.

### <span id="page-20-1"></span>**Delete a Transaction**

Use this section to delete an In-Kind **Transaction**.

#### **ChildPlus Desktop**

To delete an In-Kind **Transaction** in ChildPlus Desktop:

- 1. Go to **ChildPlus Desktop >> Management >> In-Kind >> Transactions**.
- 2. Select the **Transaction** you want to delete.
- 3. Click **Delete Transaction**.
- 4. Click **Yes** to confirm that you want to delete the **Transaction**.

## <span id="page-21-0"></span>**Delete an In-Kind Volunteer**

Use this section to delete an In-Kind volunteer.

嘗

You cannot delete In-Kind volunteers who have **Transactions** associated with their records. To delete an In-Kind volunteer with **Transactions**, you must delete all of their **Transactions** first.

#### **ChildPlus Desktop**

To delete an In-Kind volunteer in ChildPlus Desktop:

- 1. Go to **ChildPlus Desktop >> Management >> In-Kind**.
- 2. Select the volunteer you want to delete.
- 3. Click **Delete In-Kind Volunteer**.
- 4. Click **Yes** to confirm that you want to delete the volunteer.

## <span id="page-22-0"></span>**Entry Express - In-Kind**

Use **Entry Express - In-Kind** to add **In-Kind** Transactions for multiple volunteers at the same time.

#### **ChildPlus Desktop**

To use **Entry Express - In-Kind** in ChildPlus Desktop:

- 1. Go to **ChildPlus Desktop >> Entry Express >> In-Kind**.
- 2. Select which volunteers to add a **Transaction** for.
- 3. Click **Find**.
- 4. Select the volunteers that you want to work with.
- 5. Specify the default value for each applicable field. To use the defaults established for each volunteer, select **Use the Volunteer's Default**.

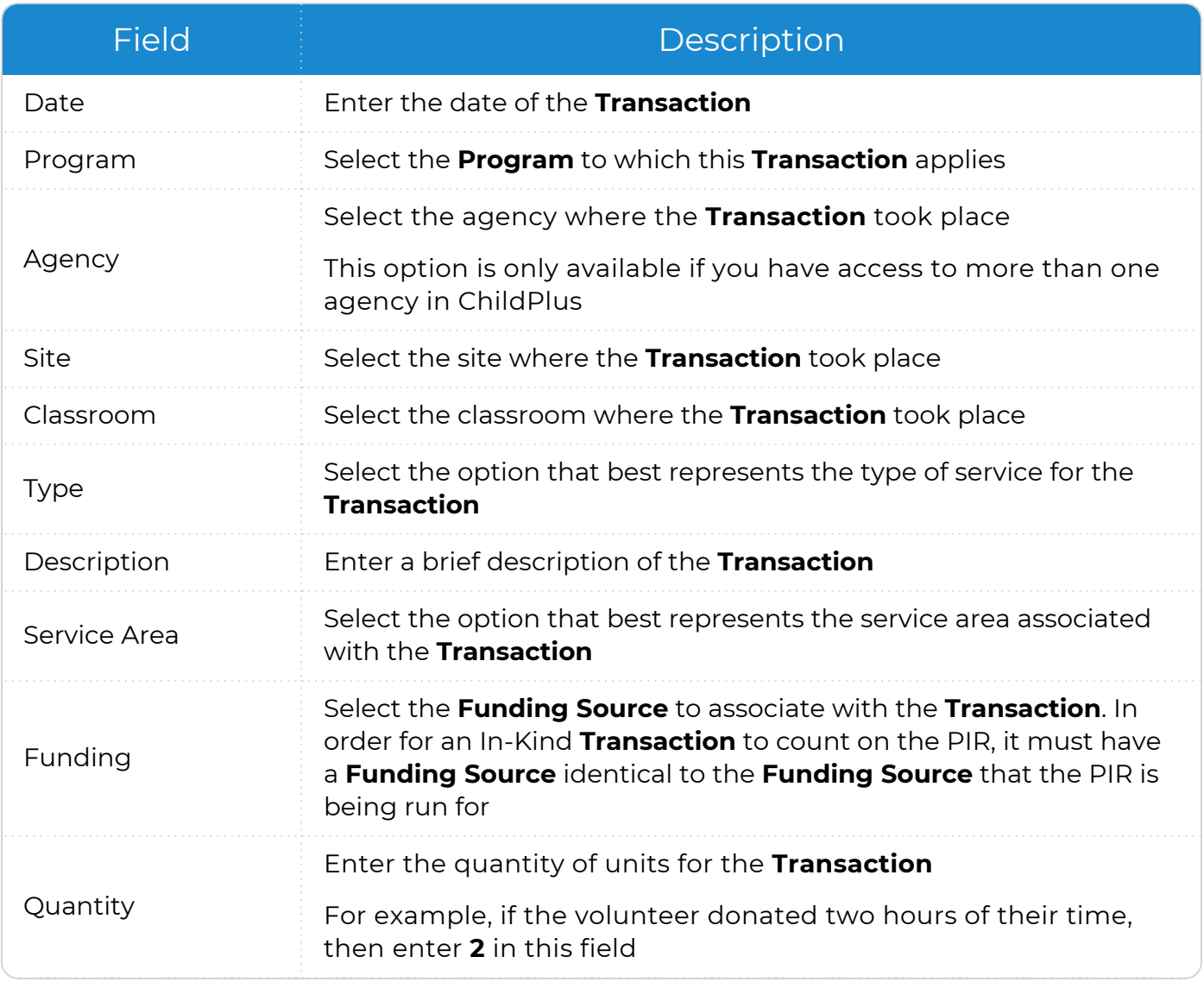

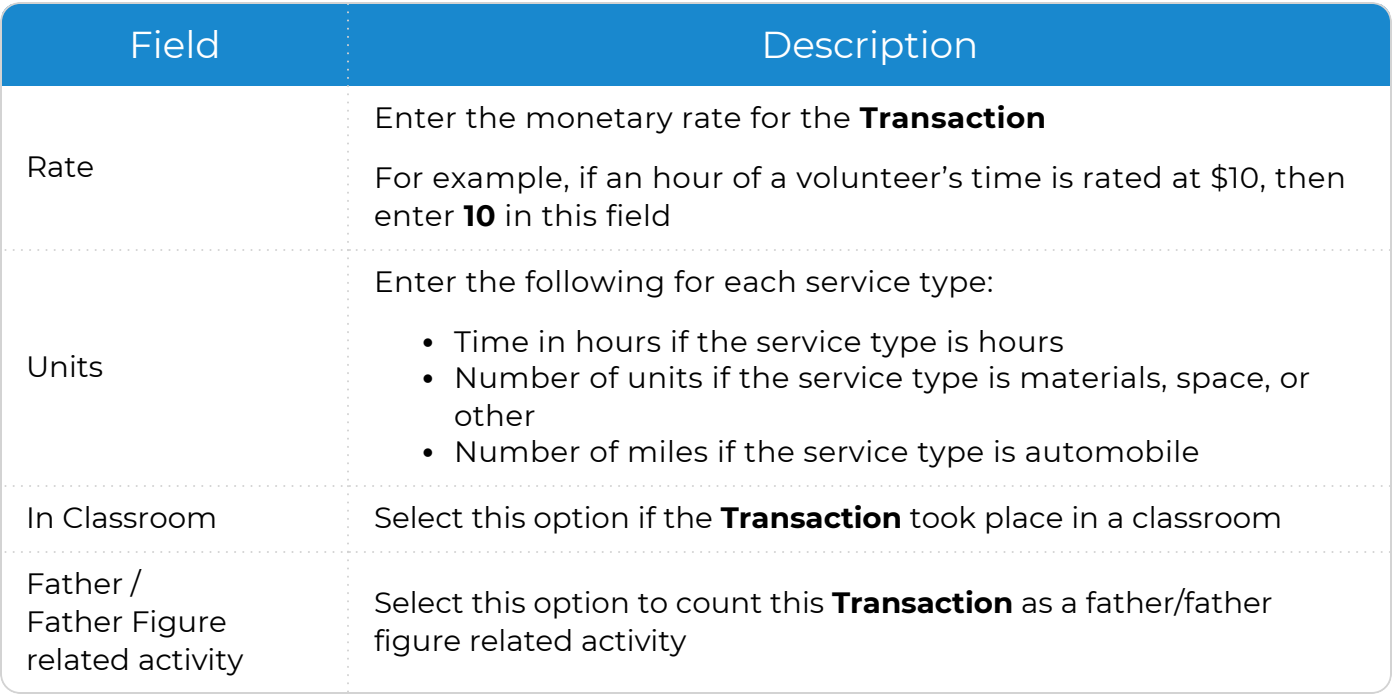

You can access the defaults for each volunteer in **Management >> In-Kind >>** Transactions.

- 6. Click **Next Step**.
- 7. Select an item in the table for each volunteer whose **Transaction** information you want to modify.
- 8. Click **Create Transactions**. ChildPlus displays a message confirming that the **Transactions** were created successfully.
- 9. Click **OK**.

冒

巨

Once you click **Create Transactions**, this action cannot be undone. If you need to make any changes, you must go to each individual volunteer's record and edit.